**Promonitor User Guide #4: Set or update Ad-hoc SMART Targets Completed by: Personal Tutor, Subject Teacher, Learner**

**When: Ongoing / Ad-hoc only!**

**IMPORTANT: For details of how to add a SMART target within a Subject Report, Progress Review or One to One, see the relevant guide.**

To set or update an ad-hoc SMART Target for an individual learner, go to the learner's ILP page.

To do this, go to the ProMonitor homepage. Hover over 'Search' and select Students.

Enter the surname of the student, click search.

Locate the Student on the list and click their name to open their ILP.

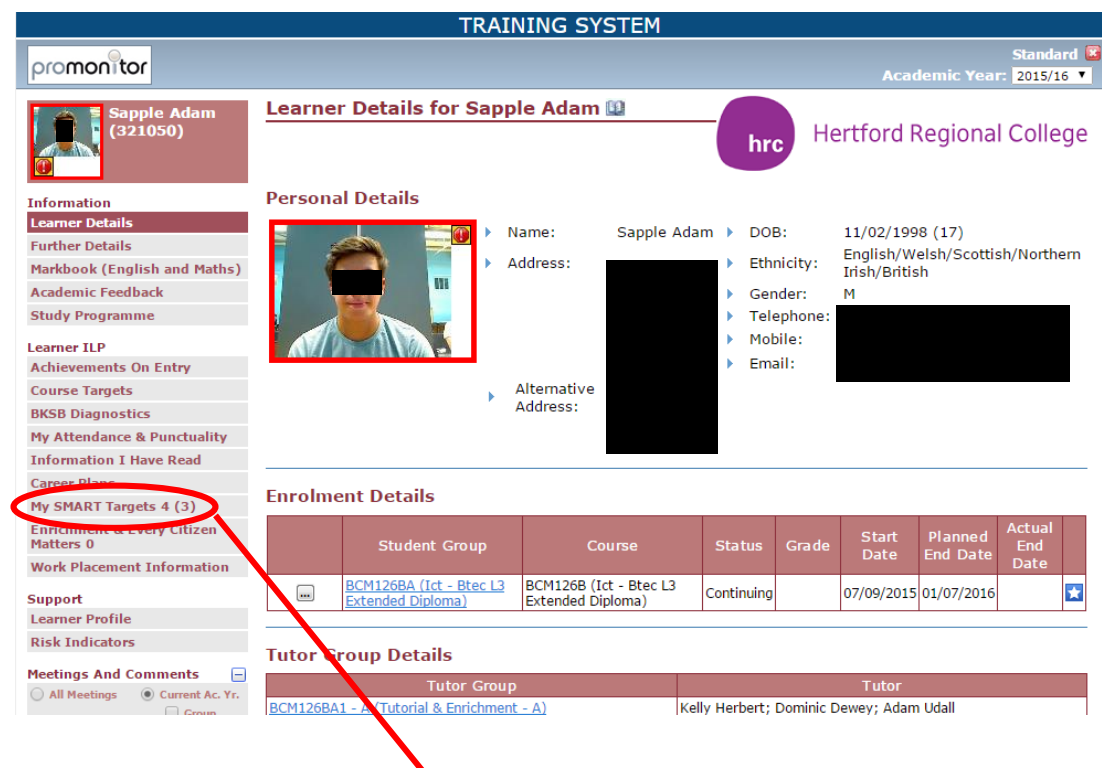

On the learner's ILP page, select "My SMART Targets" from the left menu.

This will take you to the SMART Target page where you can either add a new target or update an existing one.

## **Adding a SMART Target**

To add a SMART Target, click on the "Add New" button in the middle of the page and complete the fields:

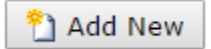

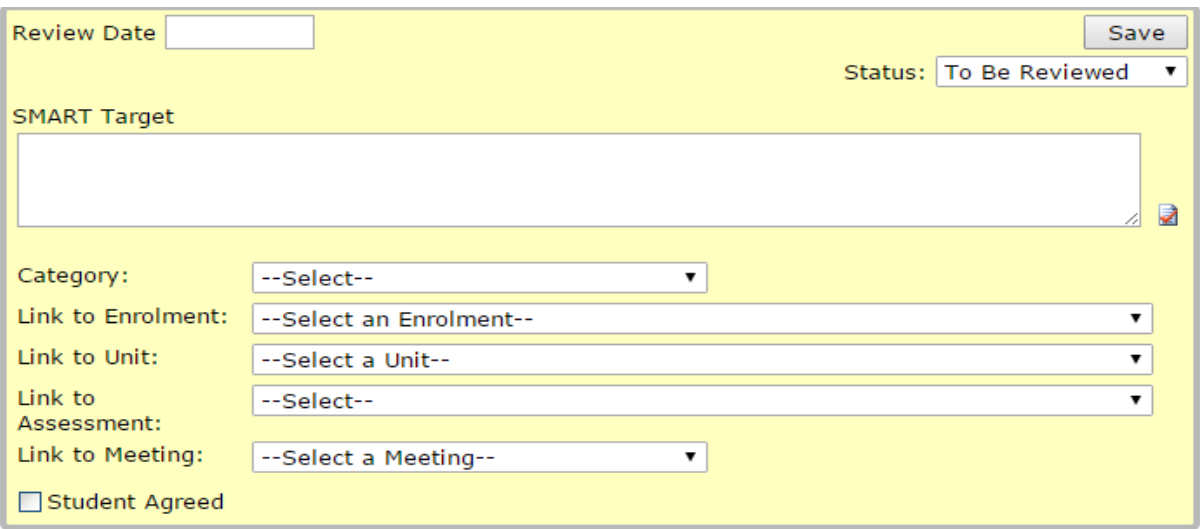

**Review Date:** Enter when the SMART Target will be reviewed.

Status: Set the current status for the target, e.g. to be reviewed, reviewed, achieved etc. **SMART Target box:** Type the actual SMART Target here.

**Category:** What category does the target belong to? Academic/Vocational, English or Maths? **Link to enrolment:** If it is related, you can link to an element of the learner's POS, e.g. their main course, independent study etc.

Lint to unit: Ignore this for now

**Link to assessment:** Ignore this for now

**Link to Meeting:** If you wish to, you can select a meeting to attach the target to, such as a progress review (if the meeting is already set up in ProMonitor).

**Students Agreed:** Ignore this for now

Once the SMART Target is filled in, click 'Save' in the top right corner of the pop-up. Your saved SMART Target will now be attached to that learner.

## **Updating a SMART Target**

To update an existing Target, go to the SMART target page in the Student's ILP.

If the target has been met, click on 'Set Achieved' to change the status to 'achieved'. To make any other changes to the target, click on the Edit button and make your changes in the SMART target pop-up. Clicking on 'Delete' will delete the target.

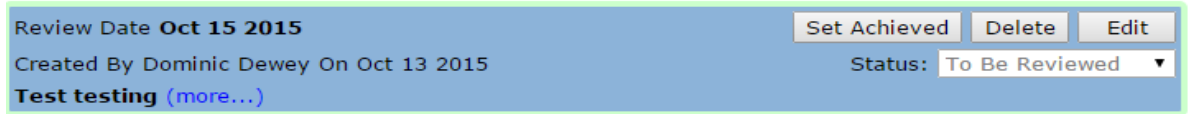

**Note:** The 'Review Date' at the top will be in red if the SMART Target is overdue.